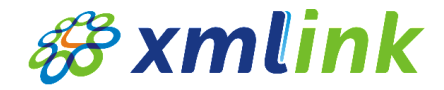

# iThenticate Plagiarism Checker<sup>o</sup>l 이용법

### XMLink 유선정

#### iThenticate

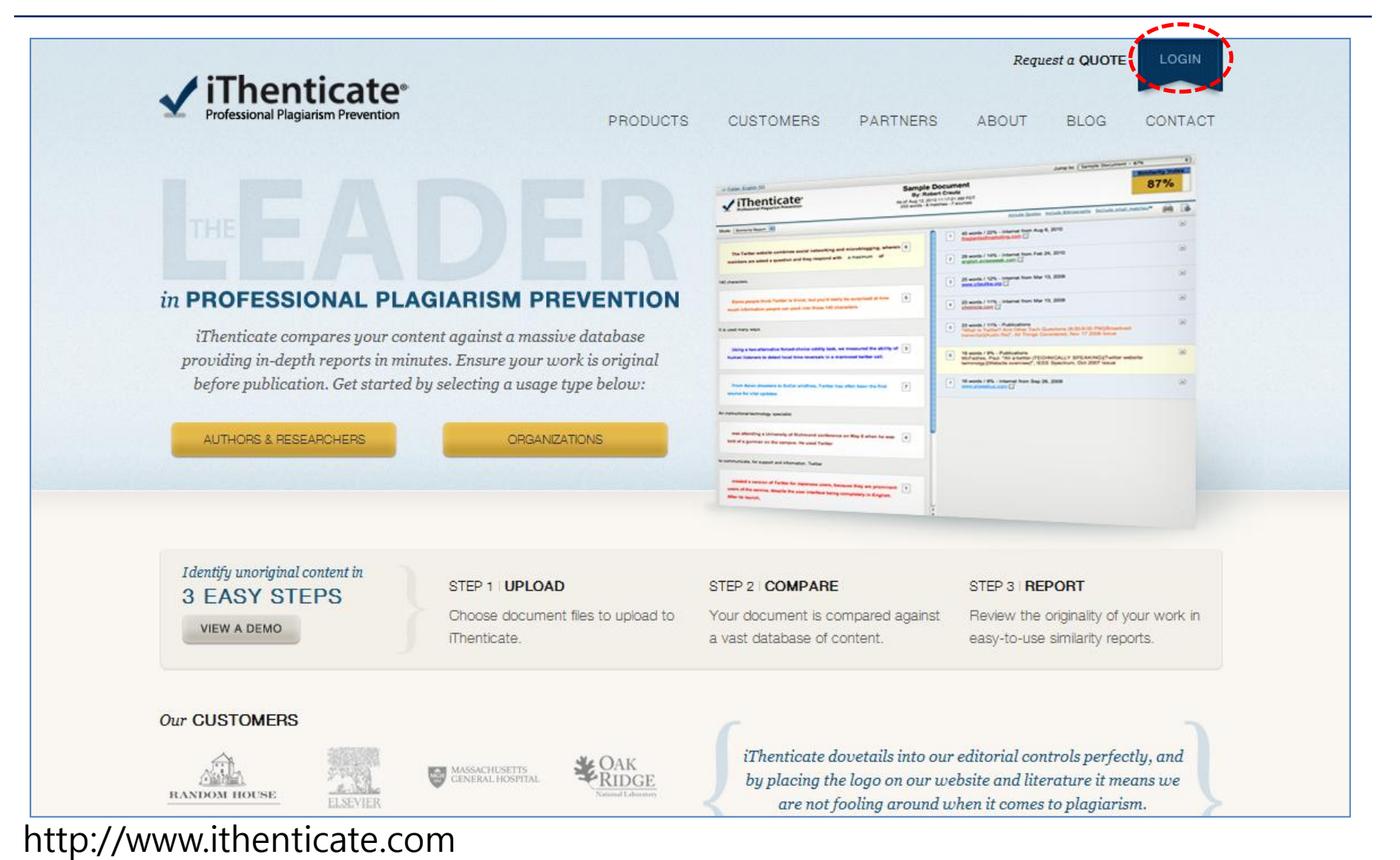

**B** xmlink www.xmlink.kr

#### 1. Log In

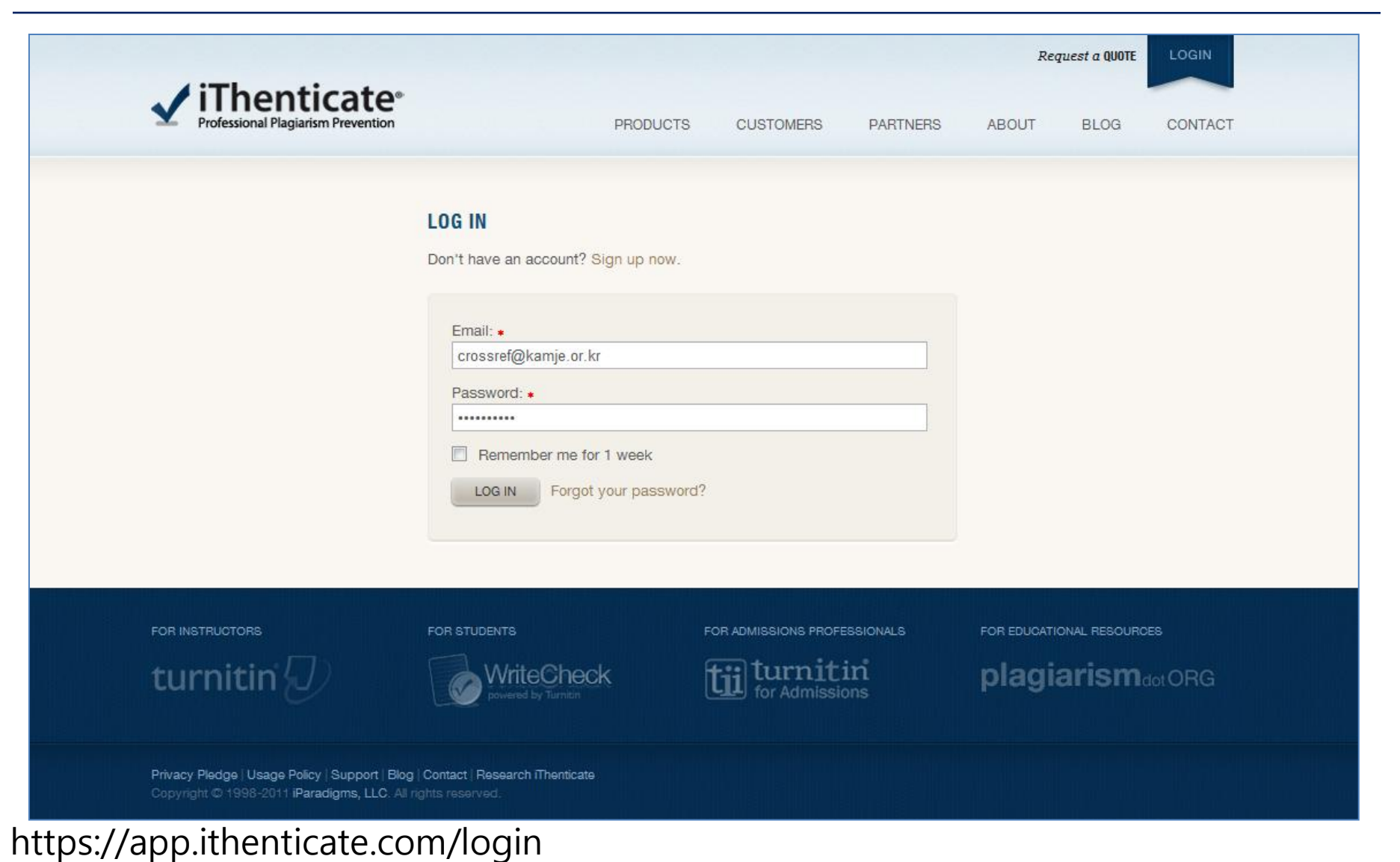

**&xmlink** www.xmlink.kr

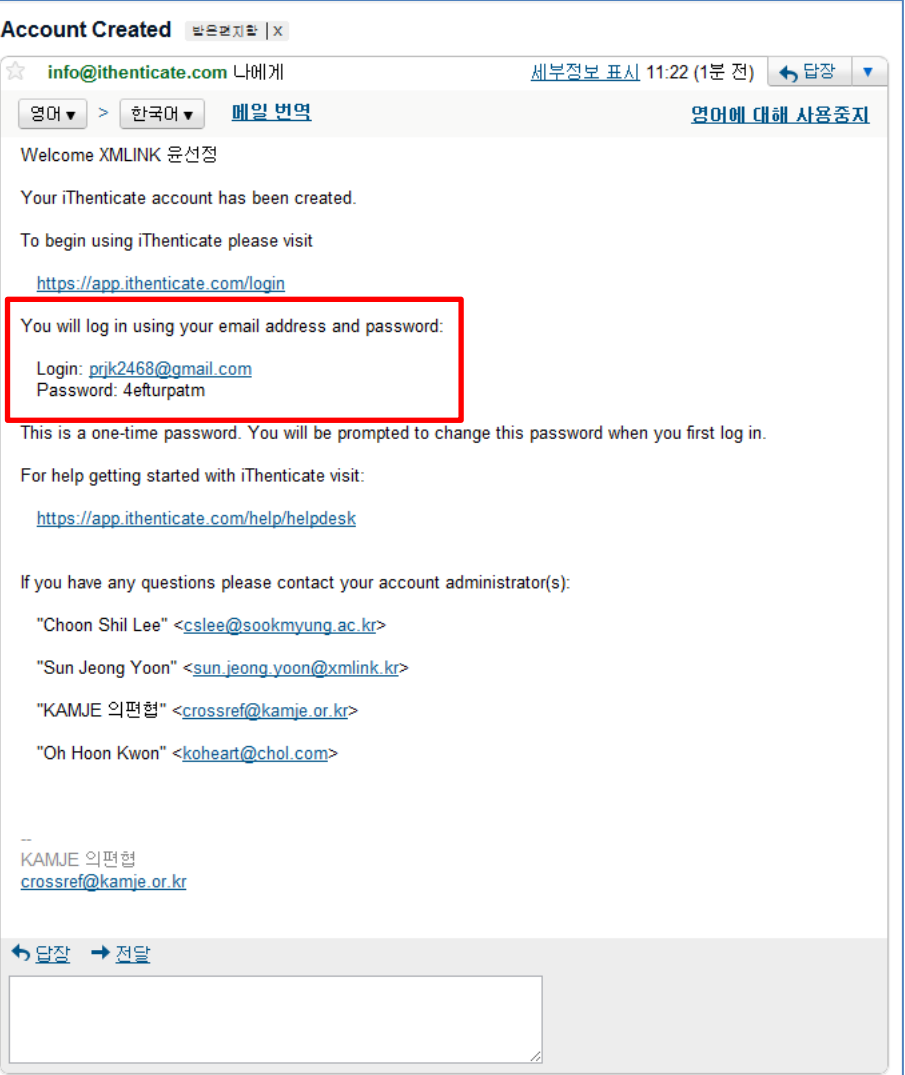

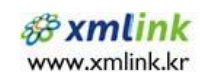

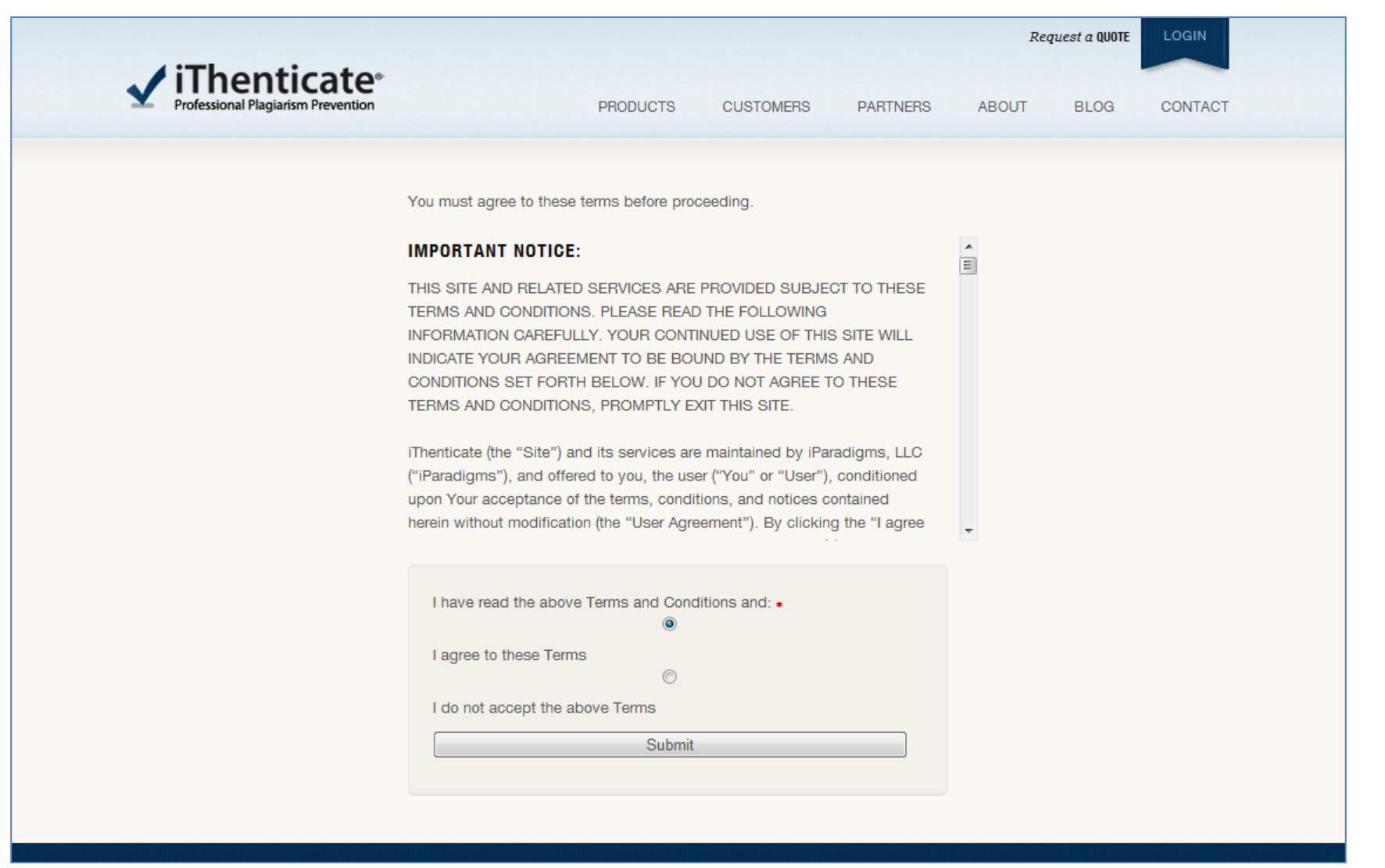

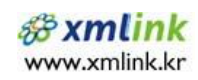

#### Password Reset

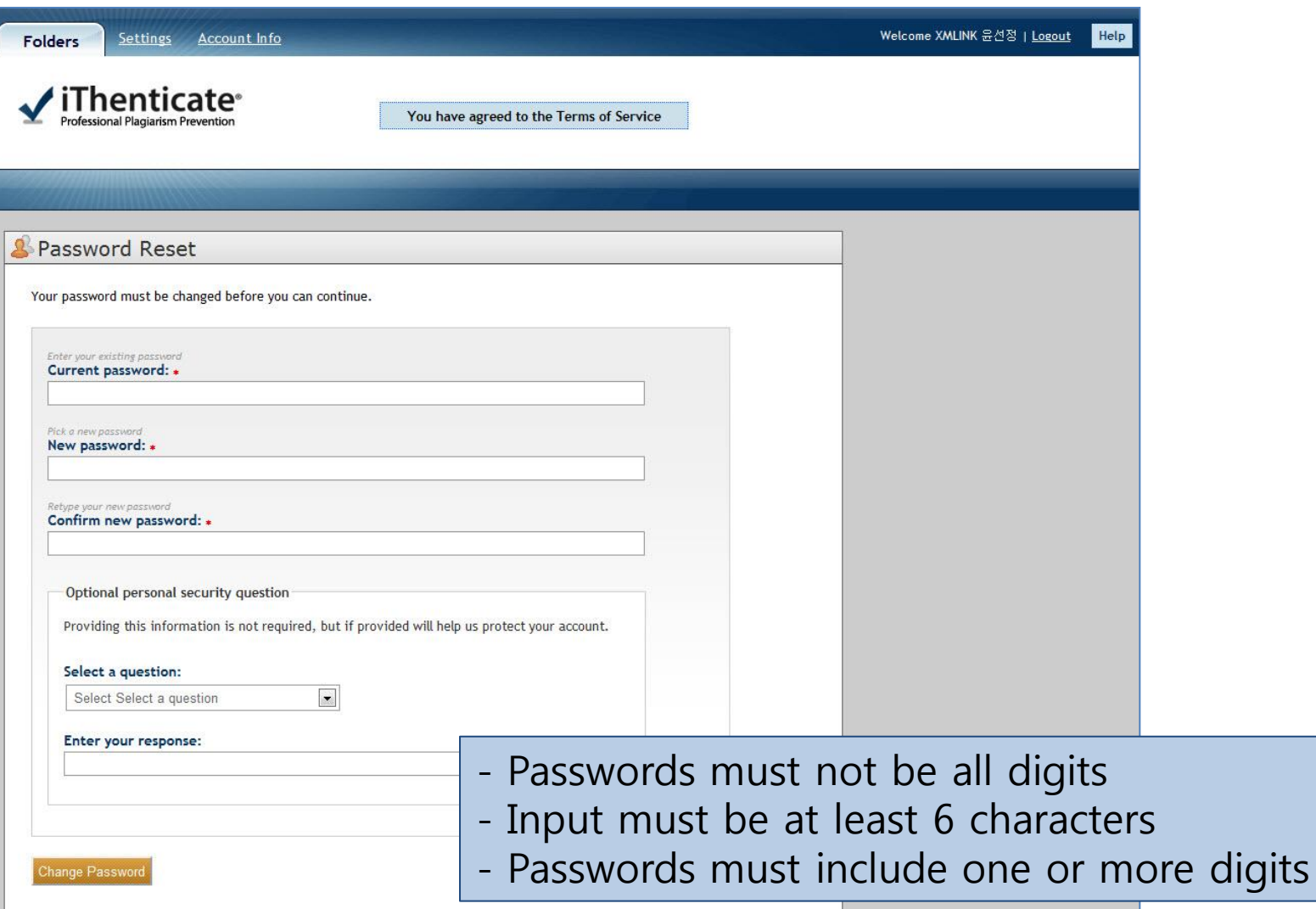

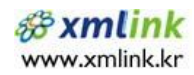

#### The iThenticate Account Homepage

#### 로그인 후에 보여지는 화면

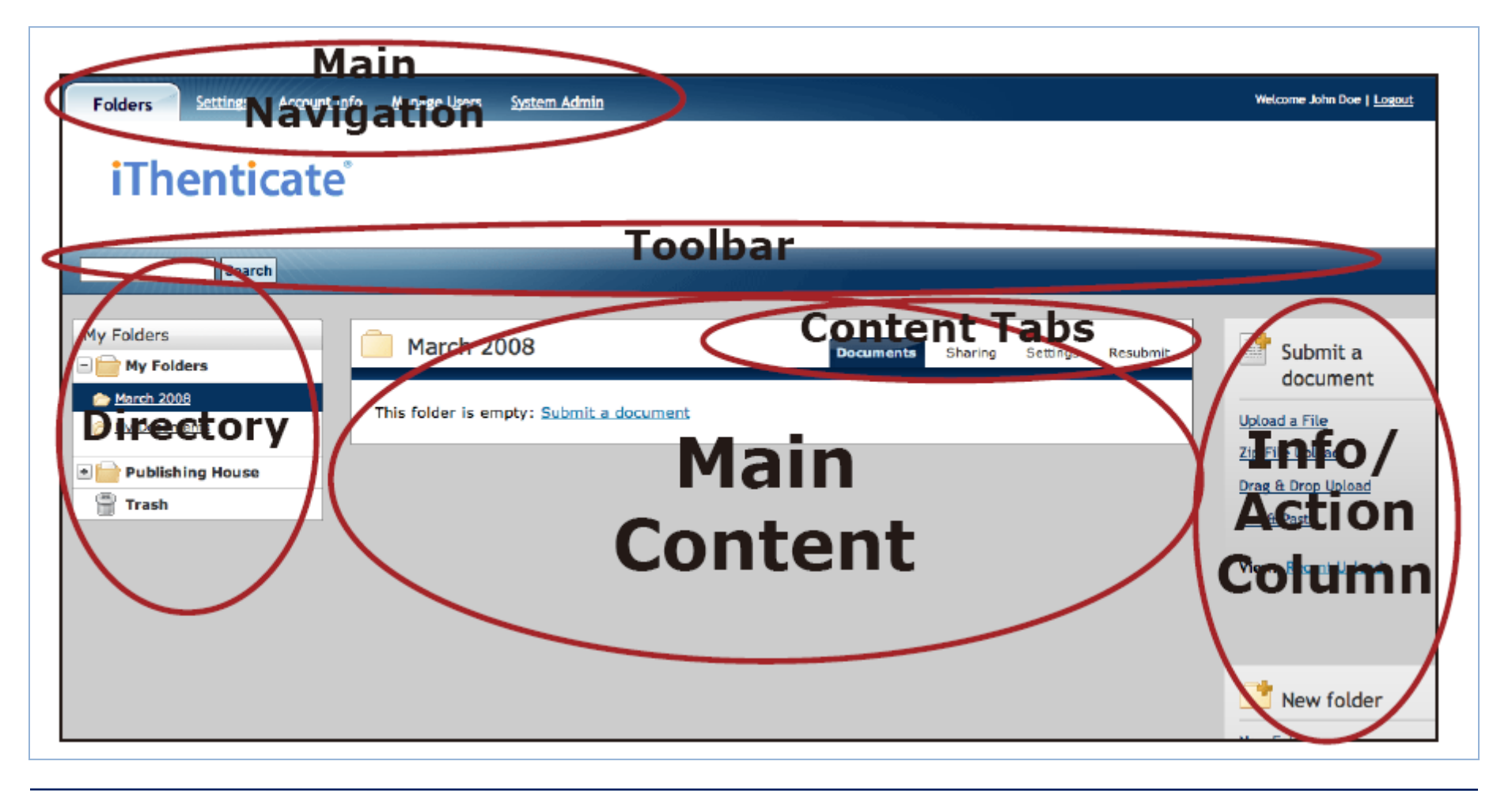

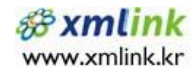

#### 2. Creating a New Folder or a New Folder Group

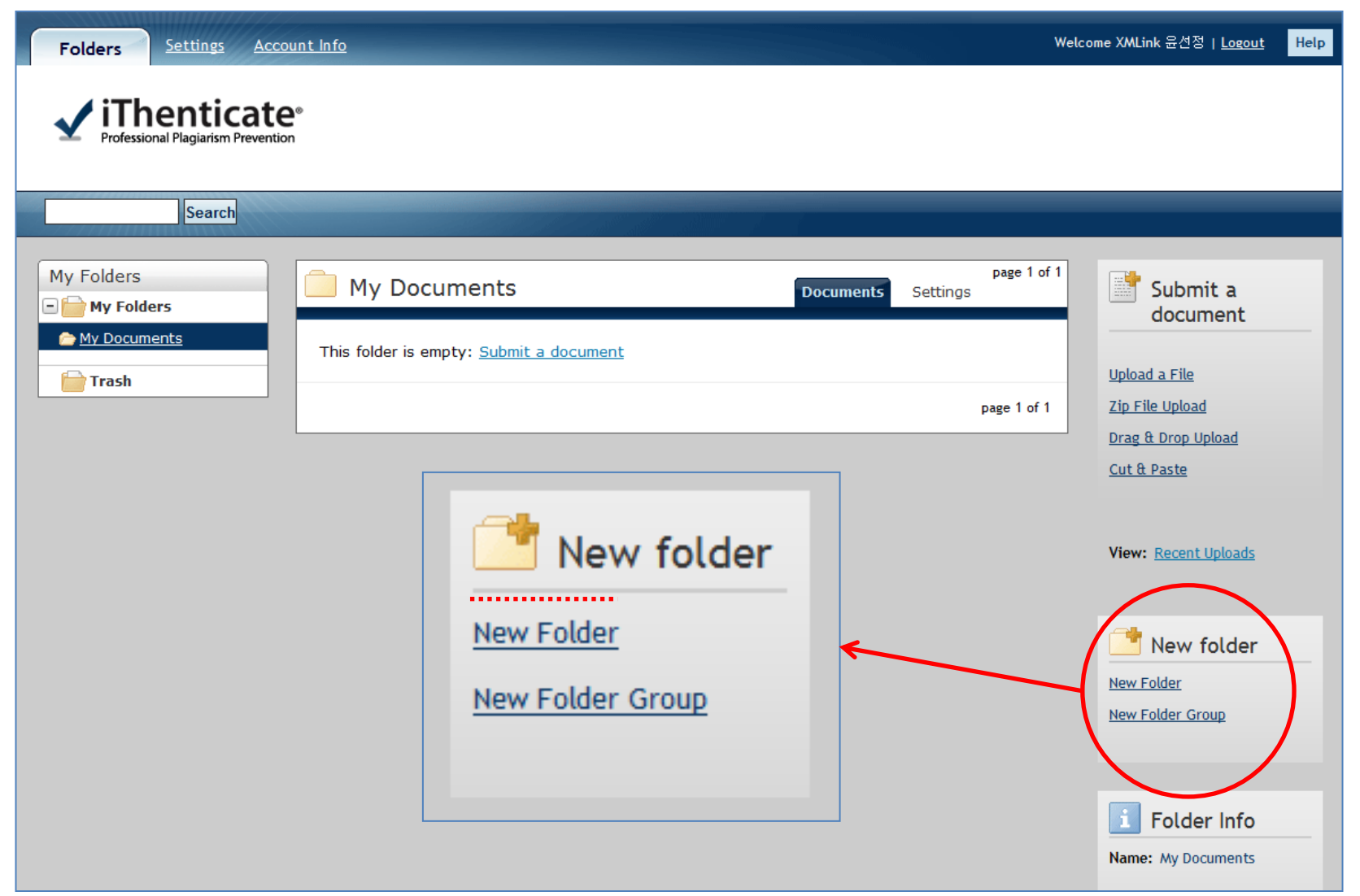

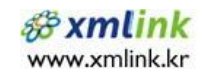

#### 2-1. Creating a New Folder Group

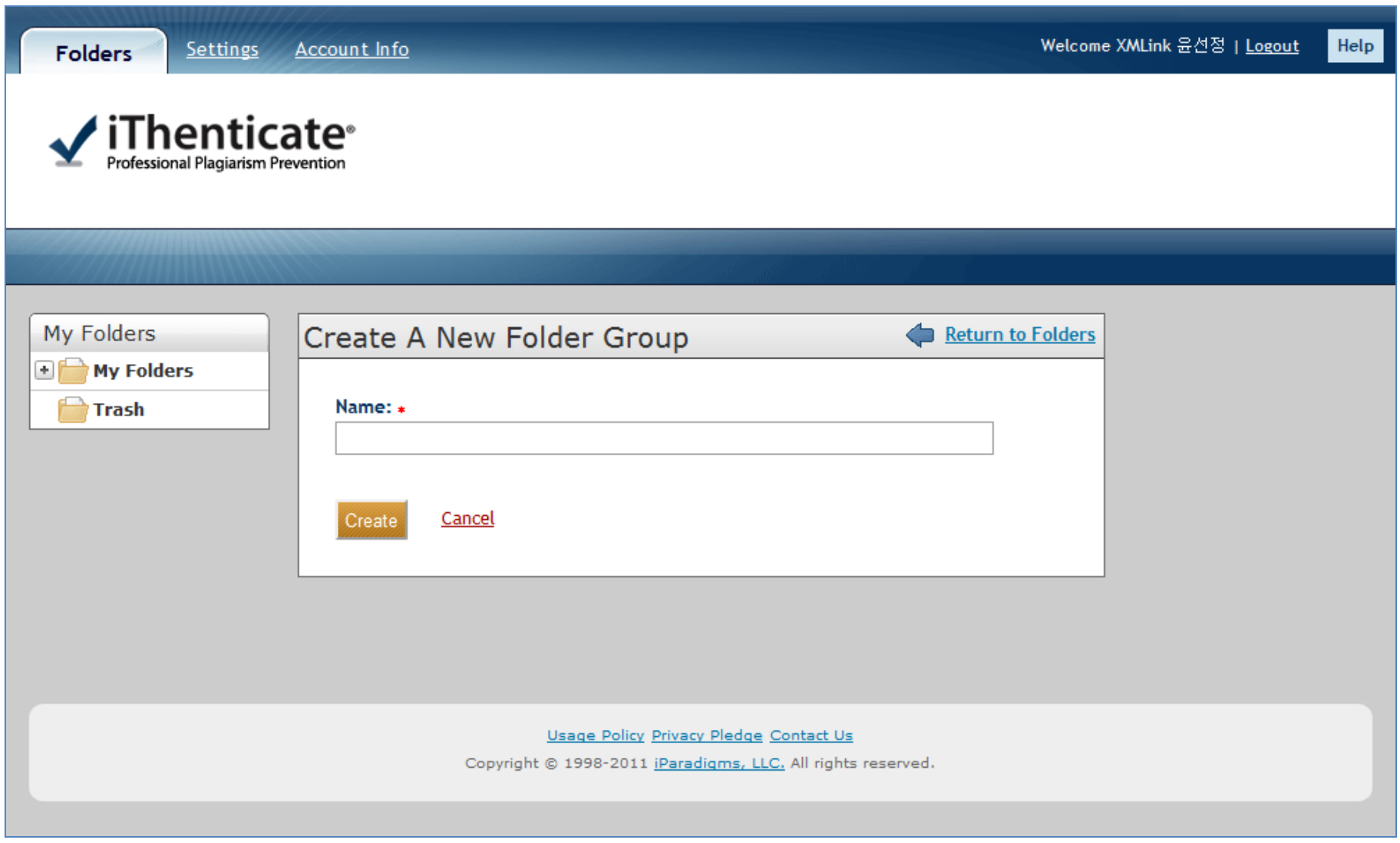

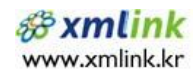

#### 2. Creating a New Folder or a New Folder Group

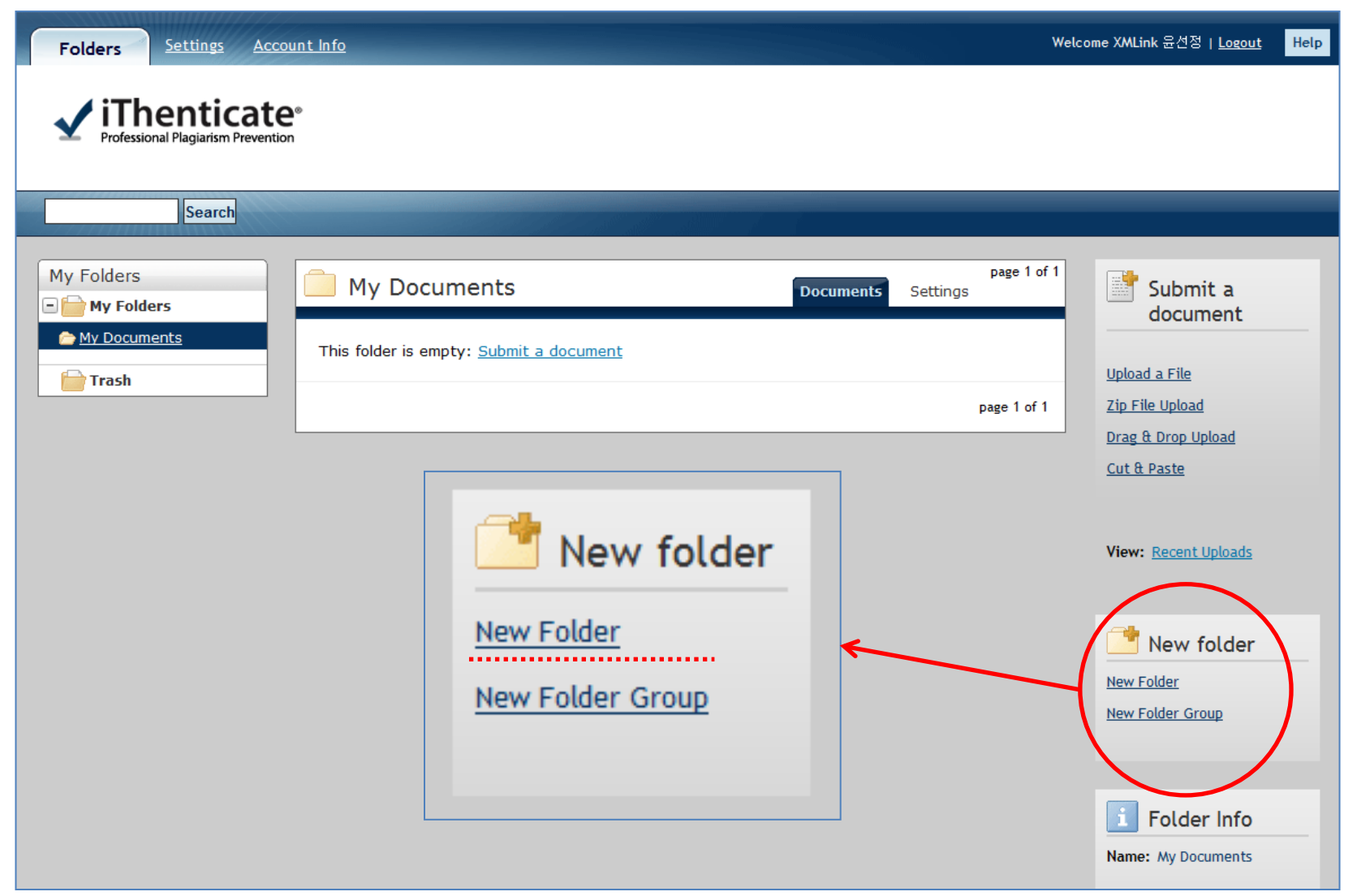

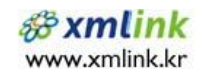

#### 2-2. Creating a New Folder

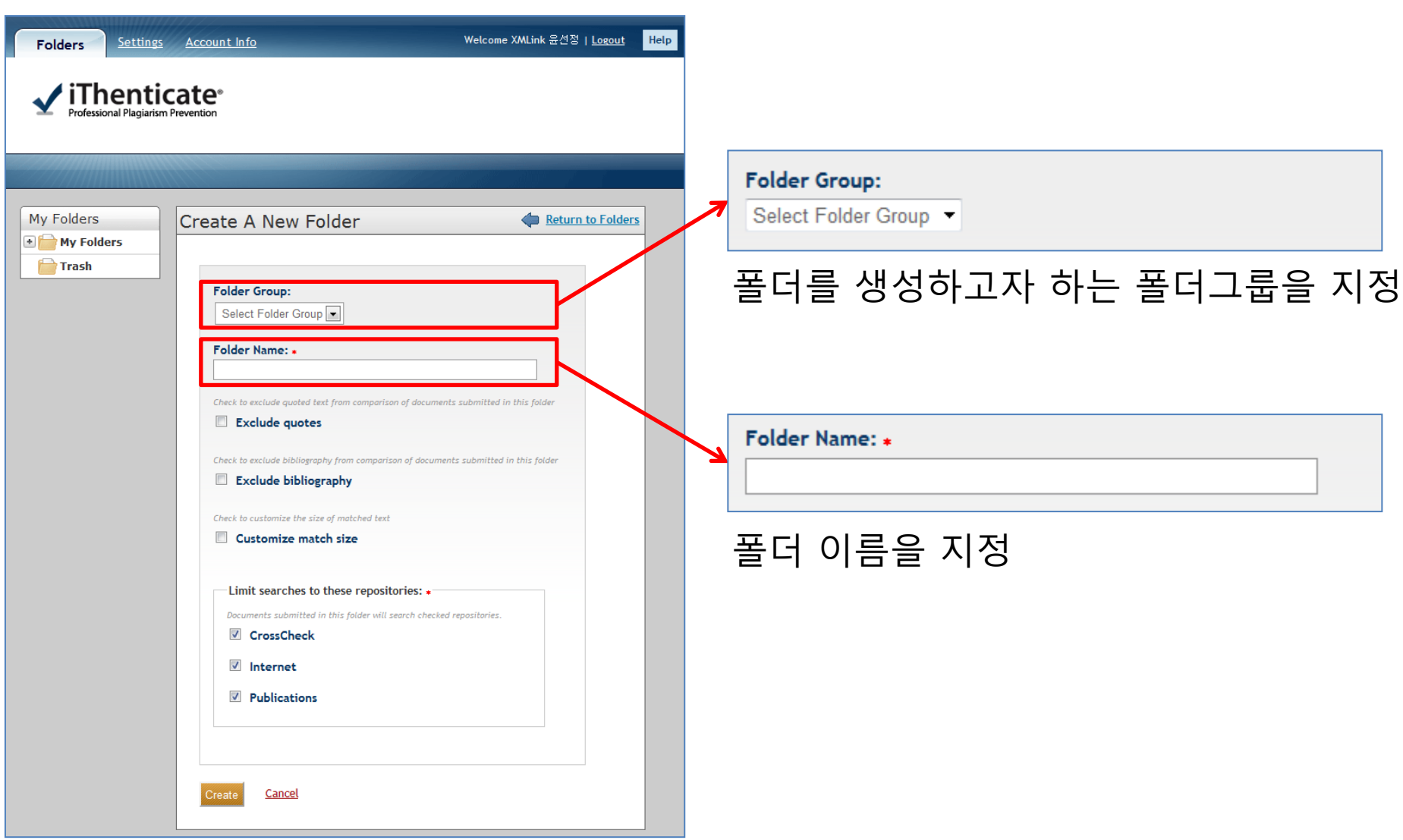

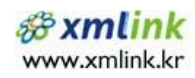

### 2-2. Creating a New Folder (2)

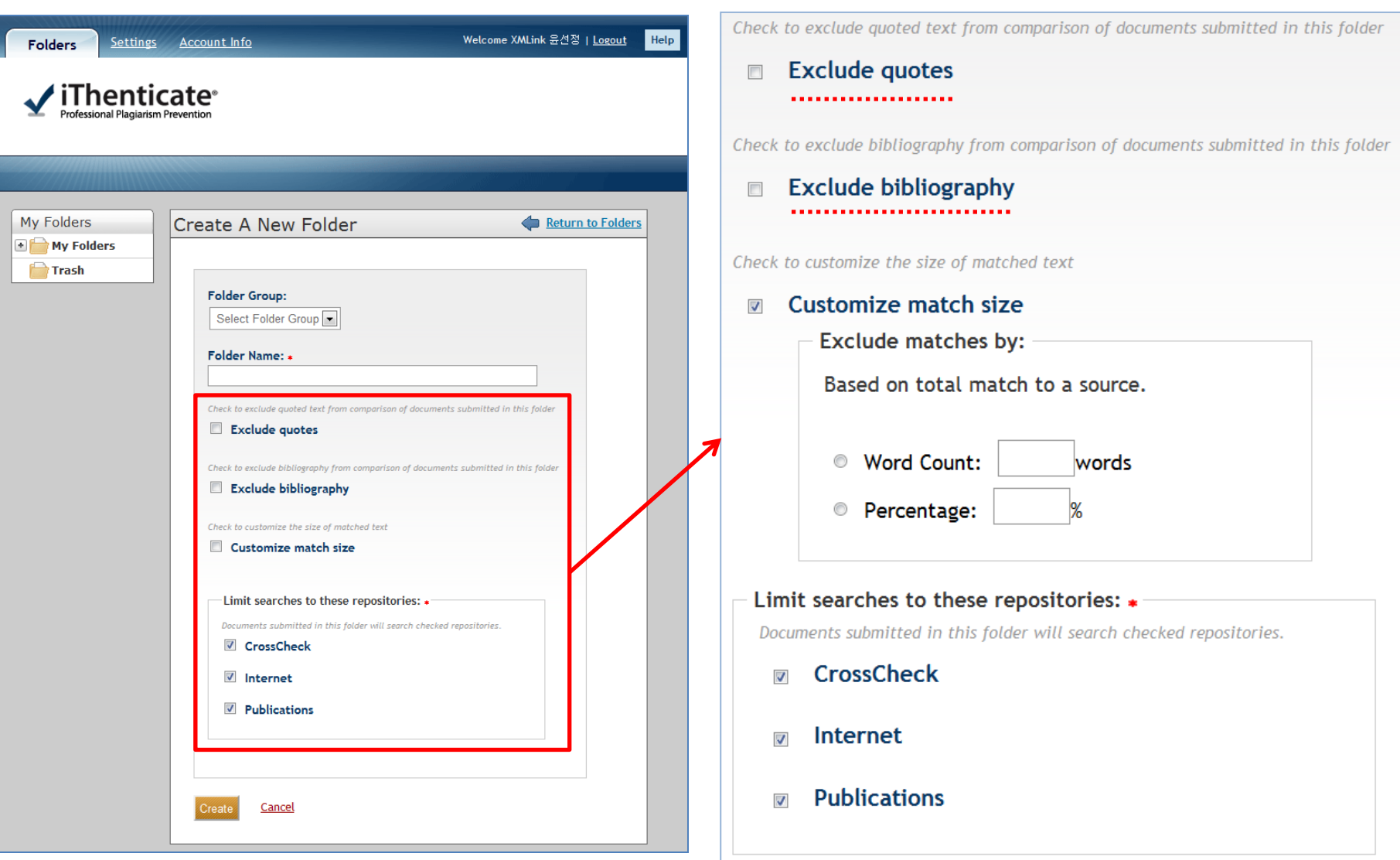

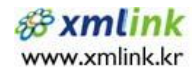

#### 2-3. Folder Setting

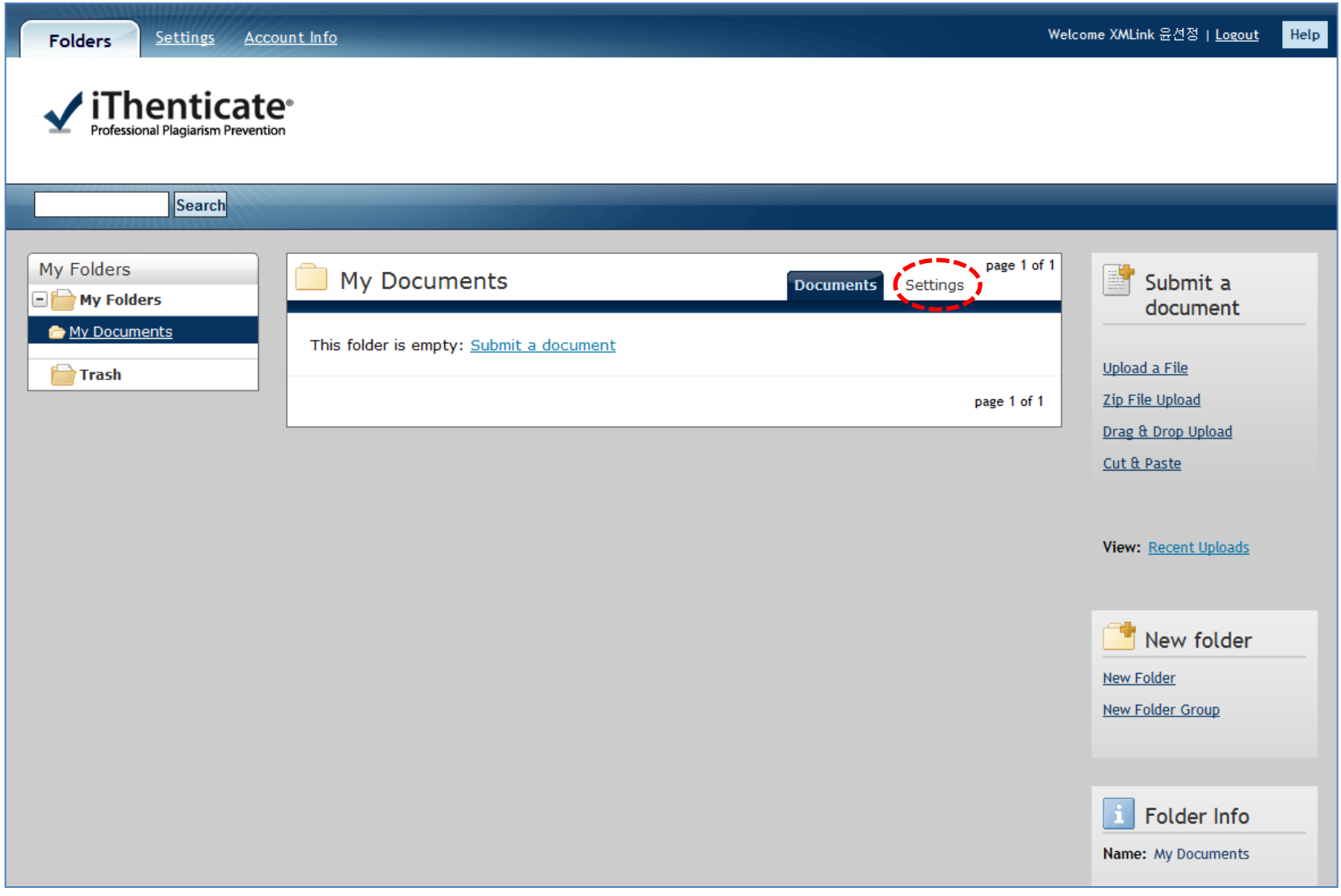

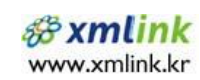

#### 2-3. Folder Setting (2)

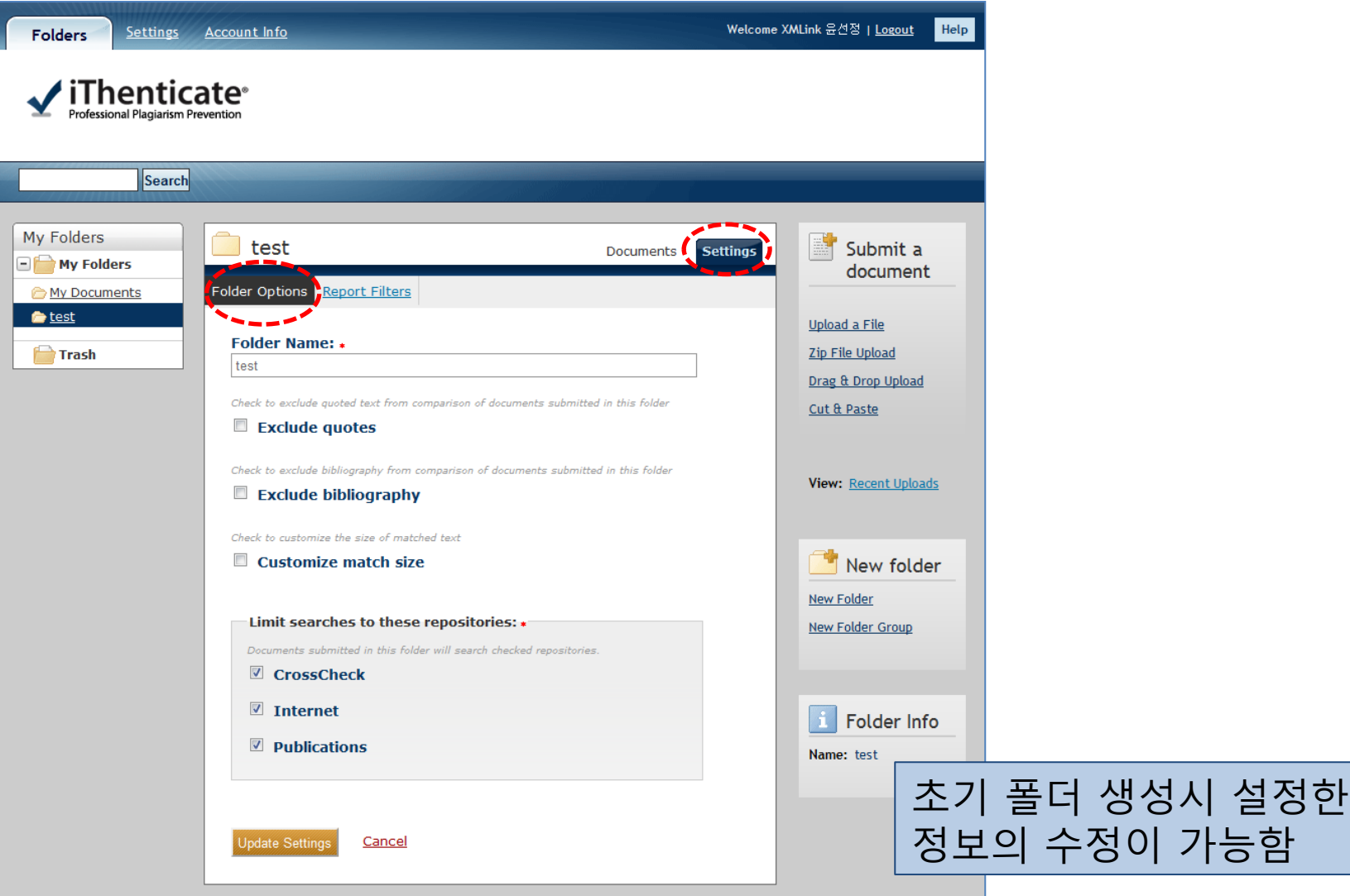

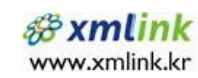

#### 2-3. Folder setting (3)

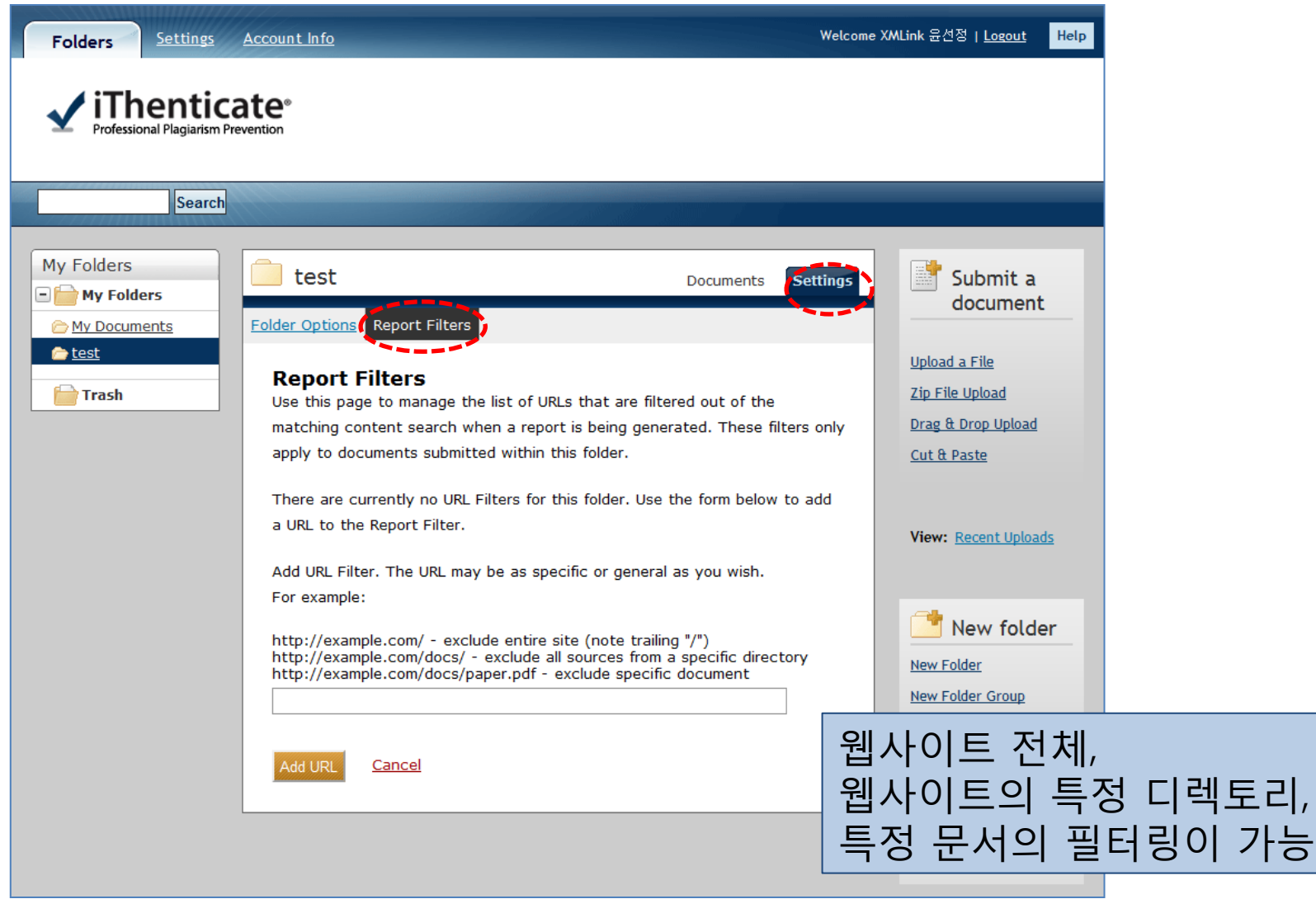

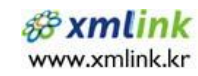

#### 3. Submitting a Document

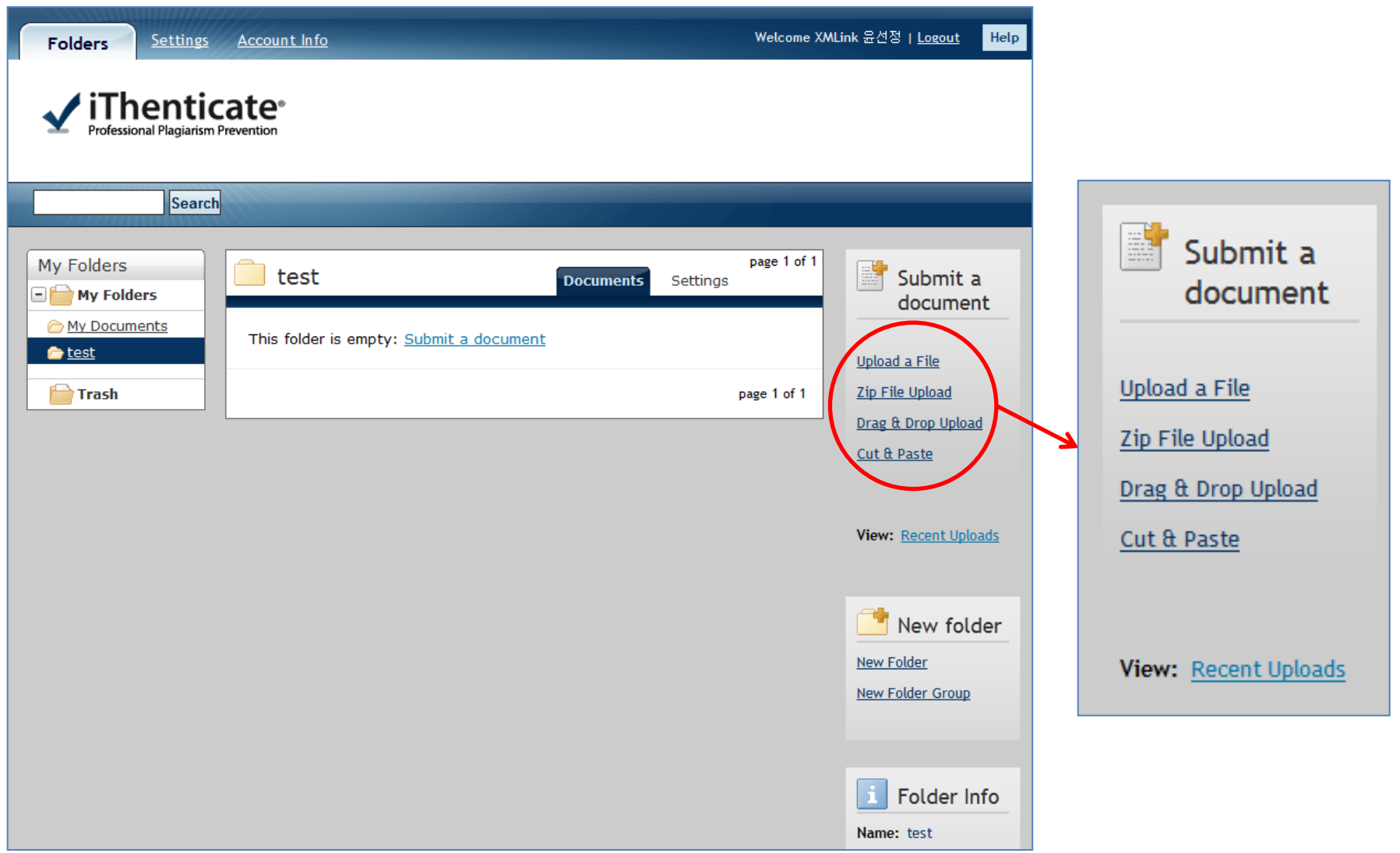

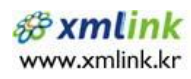

## Submitting a Document

- **Upload a File** : a single file submission
- Zip File Upload : submit a standard zip file containing multiple documents. May contain up to 200MB or 1,000 files. Zip file uploads of significant size may require additional time to complete
- Drag & Drop Upload : a file is dragged from the user's computer and dropped on the drop area or added to the drop area by browsing the computer. You may upload up to 200MB or 1,000 files with the Drag & Drop Upload option
- Cut & Paste : submission of text copied and pasted into the submission box. May be used to submit from a file format that is not accepted. No images or non-text information can be copied and pasted - only plain text can be accepted

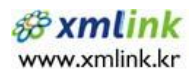

# File Types and Size

- Microsoft Word® (DOC and DOCX)
- Word XML
- Plain Text (TXT)
- Adobe PostScript®
- Portable Document Format (PDF)
- HTML
- Corel WordPerfect® (WPD)
- Rich Text Format (RTF)
	- -> The file size may not exceed 20 MB.
	- -> Files that are password protected, encrypted, hidden, system files, or read only files cannot be uploaded or submitted to iThenticate.

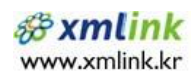

#### 3-1. Upload a File Page

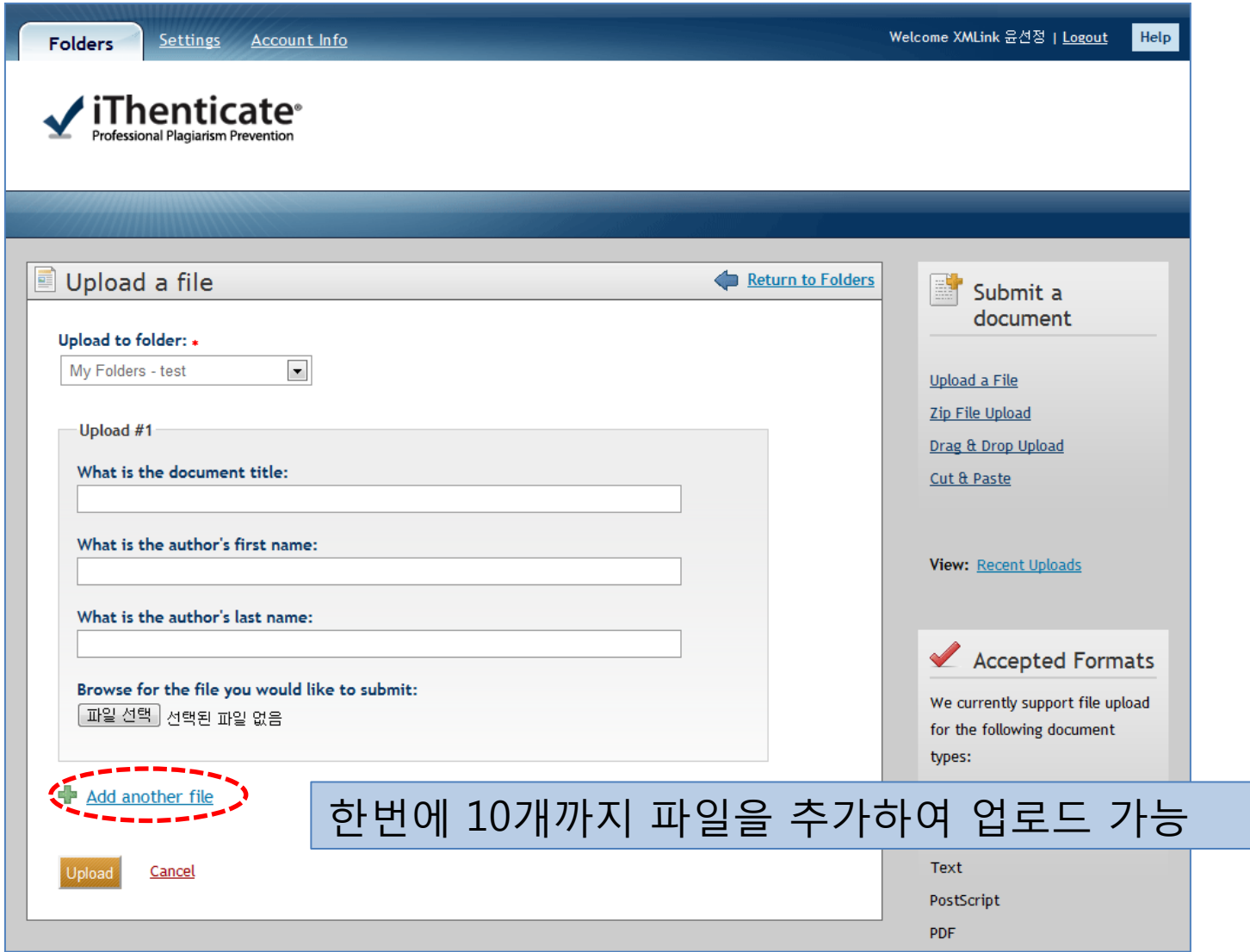

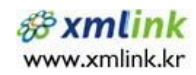

#### 3-1. Upload a File Page (2)

#### 업로드 진행중인 화면

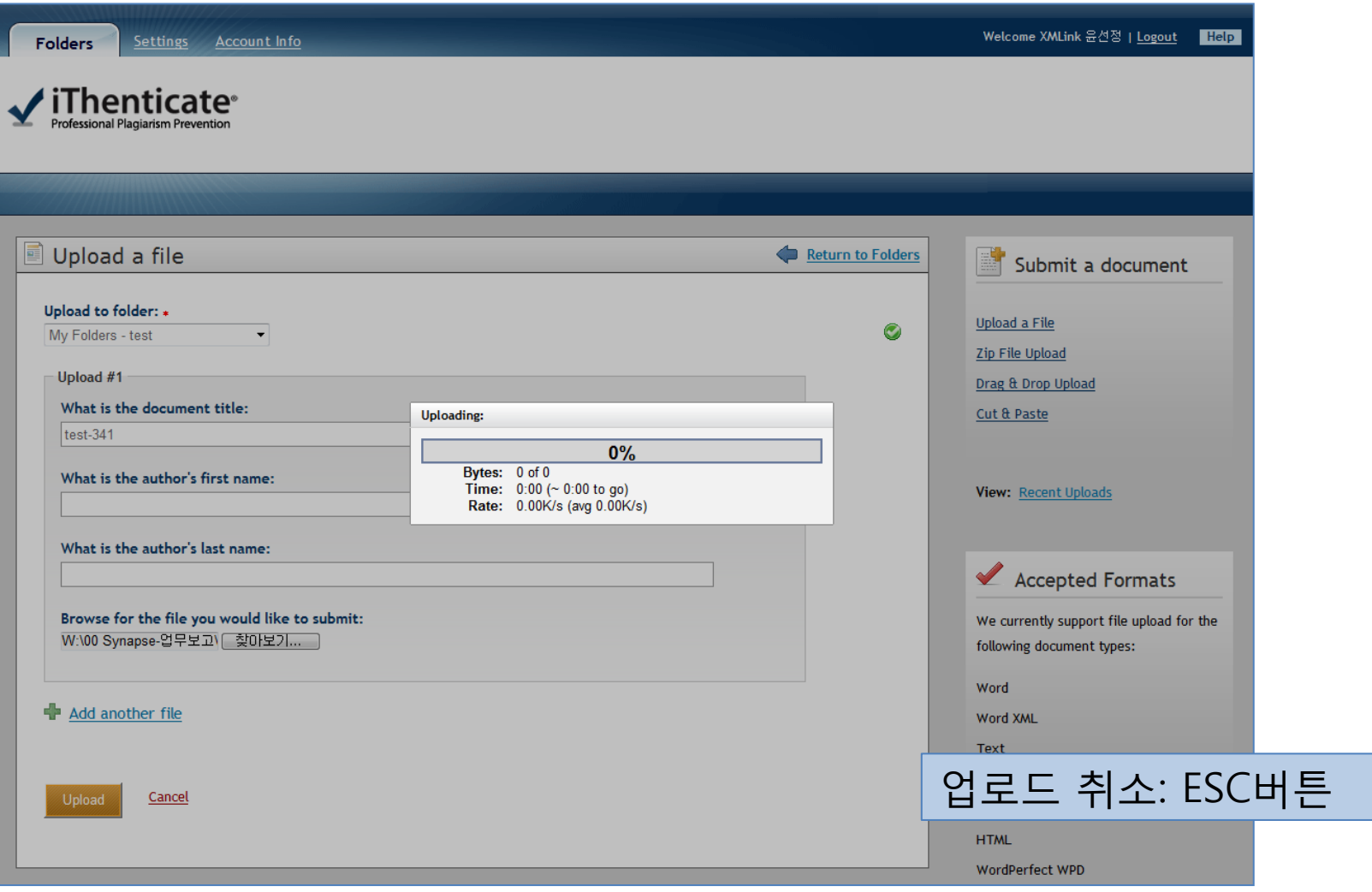

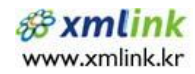

#### 3-2. Zip File Upload

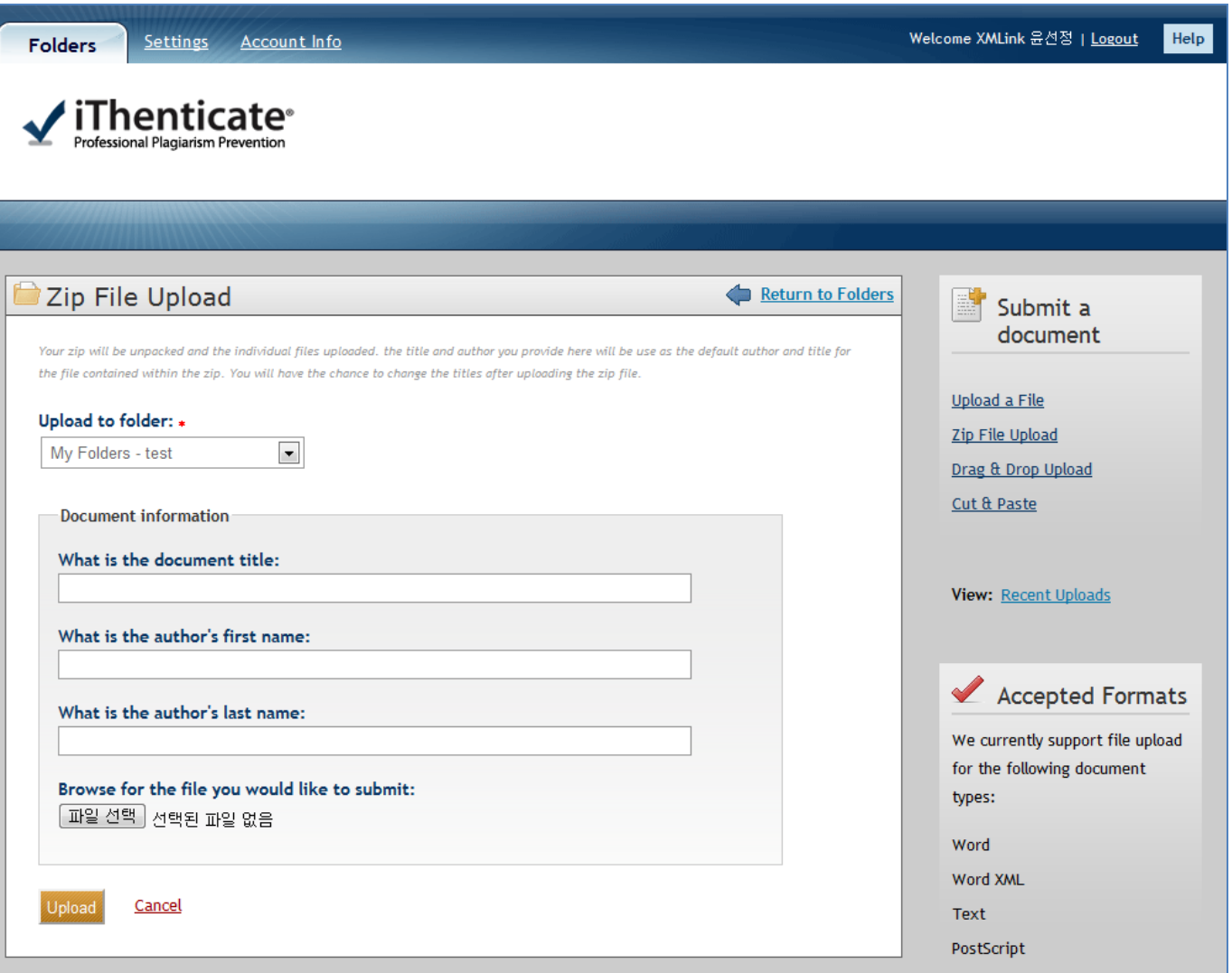

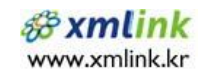

#### 3-3. Drag & Drop Upload

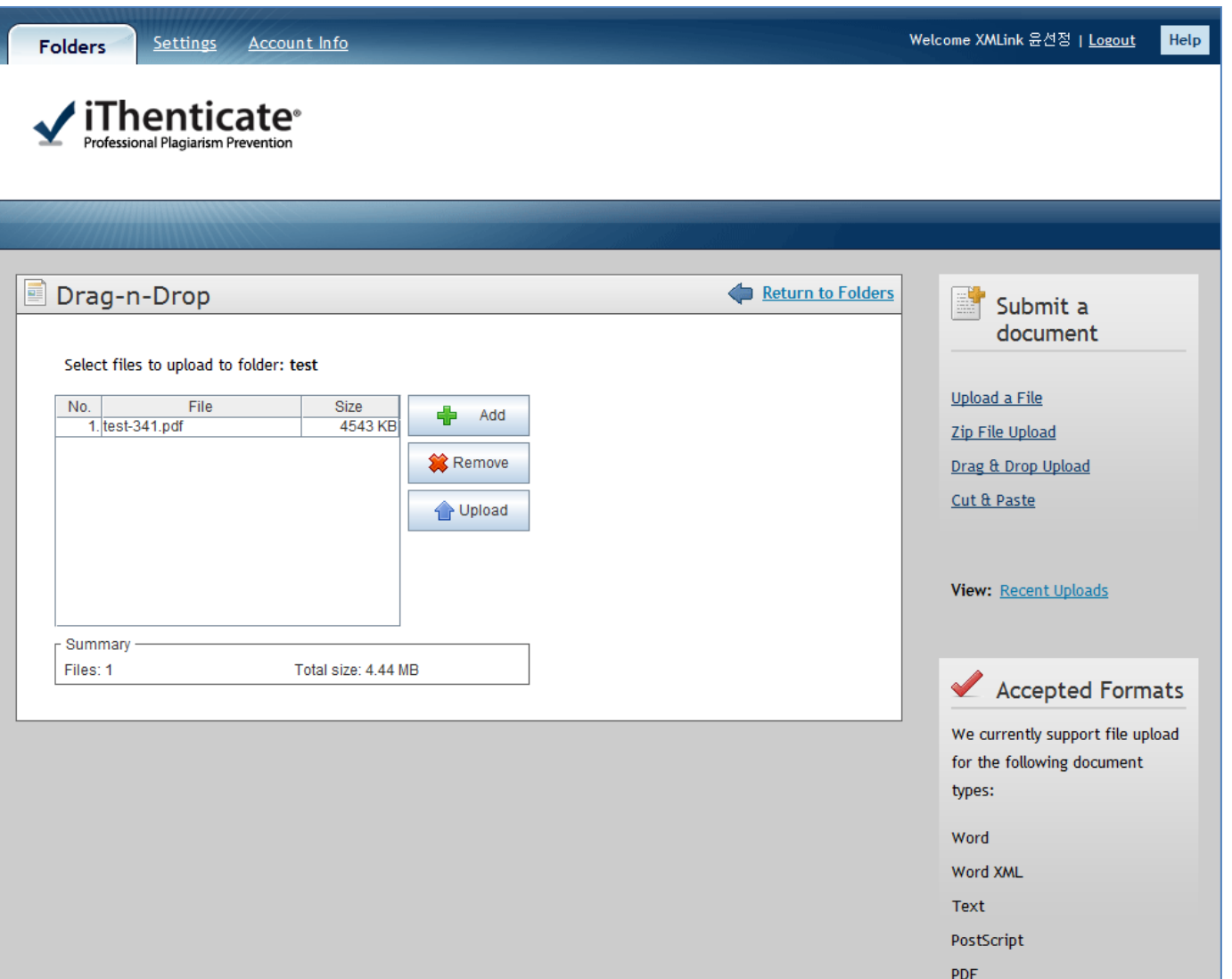

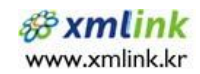

#### 3-4. Cut & Paste

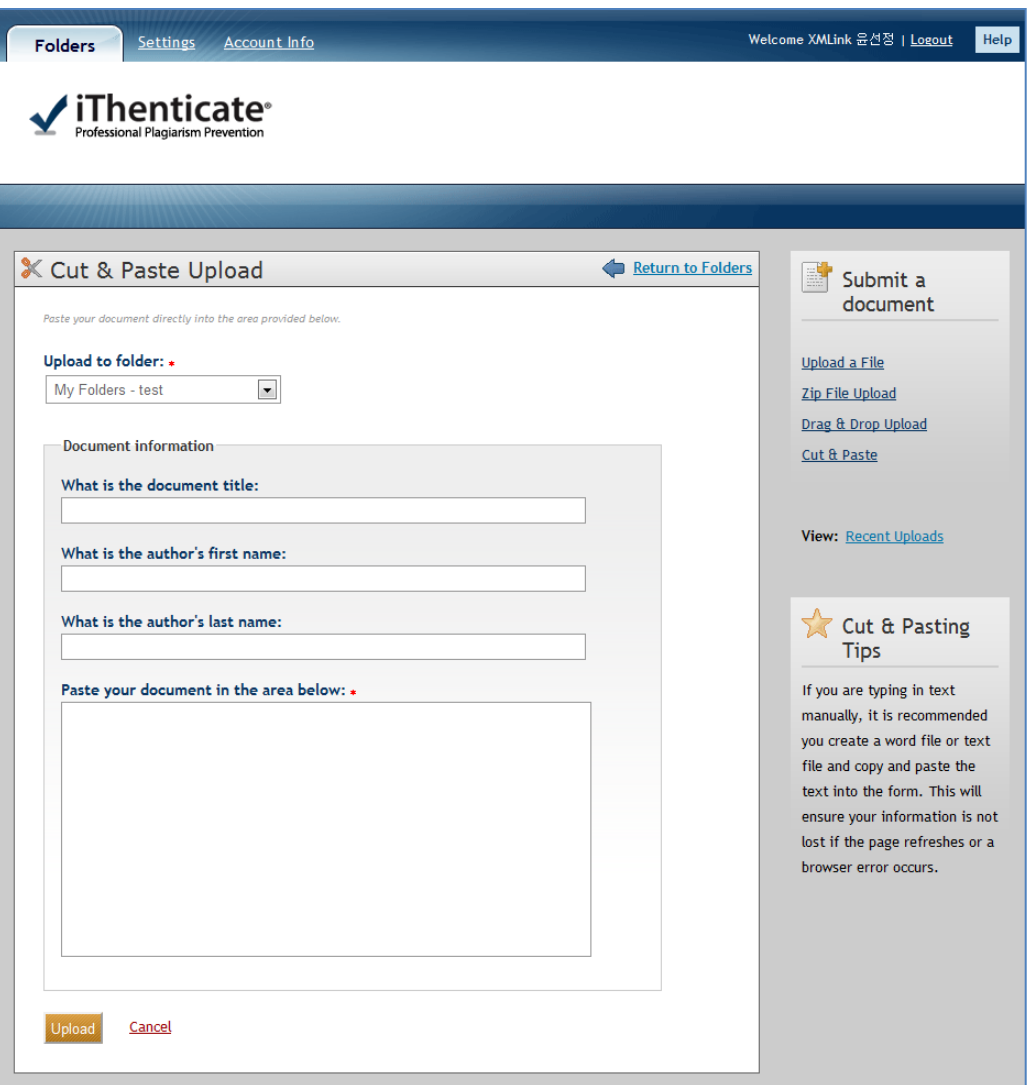

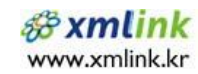

### 4. Viewing Reports

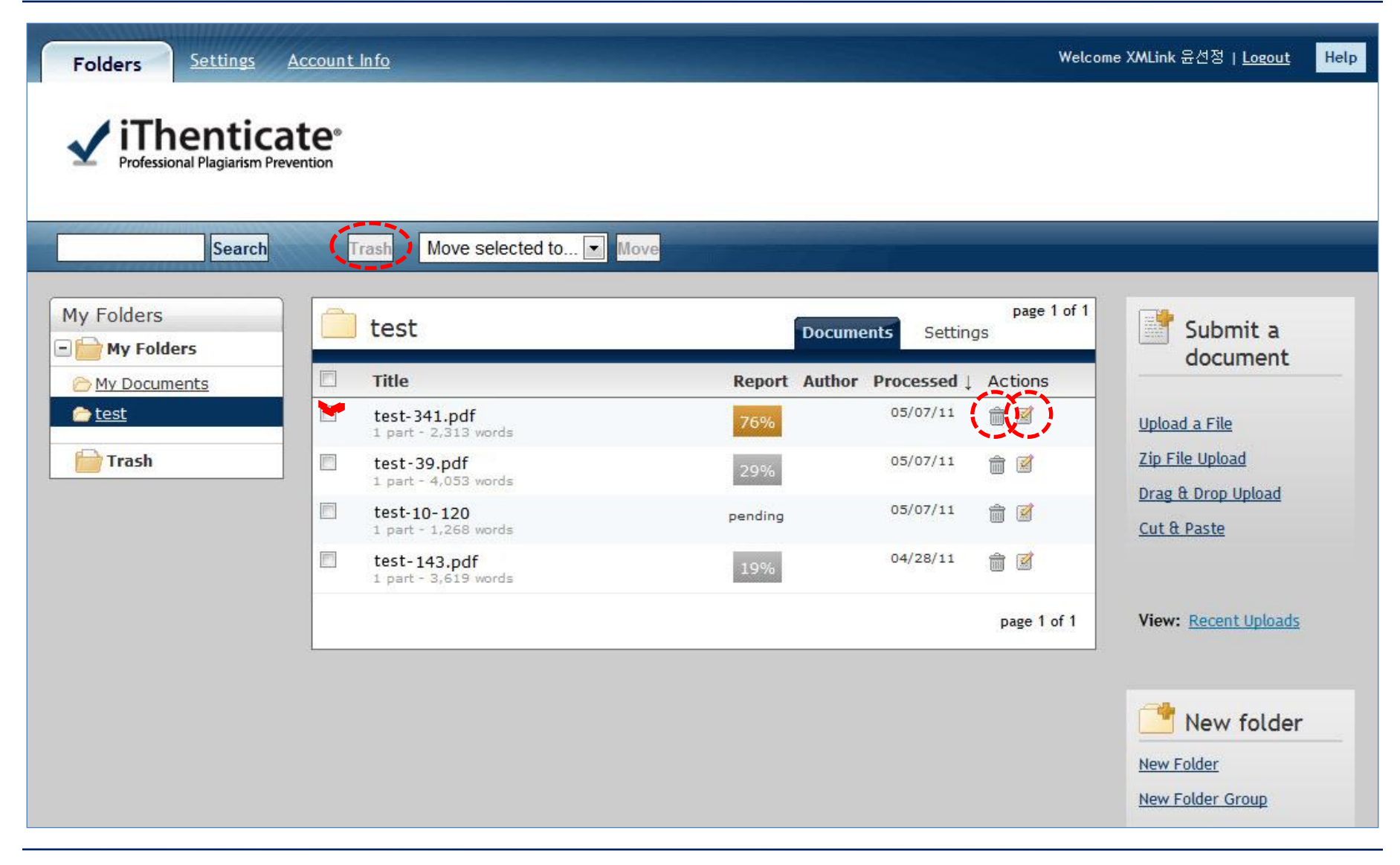

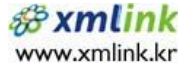

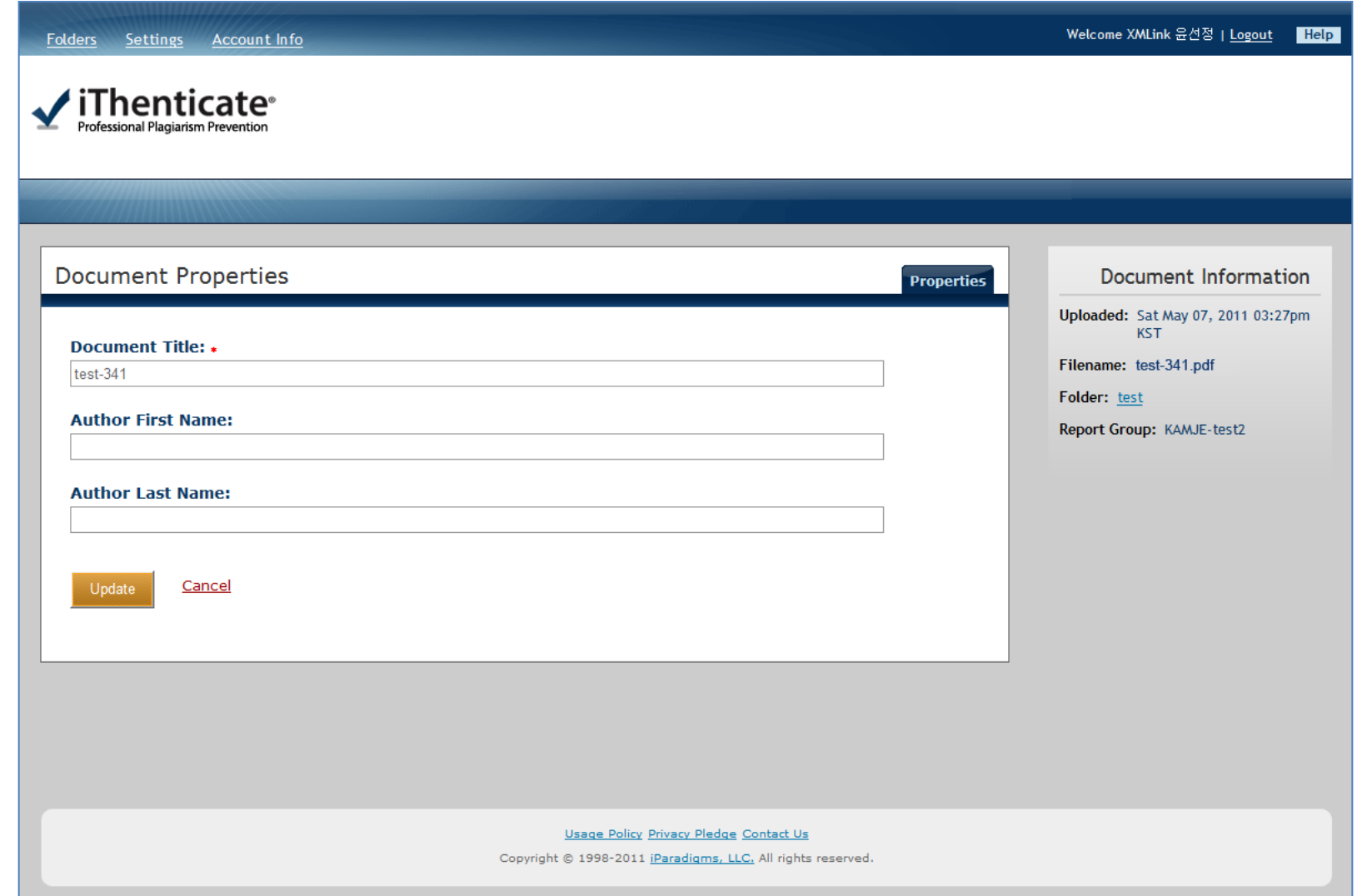

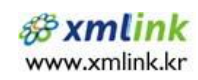

#### 4. Viewing Reports

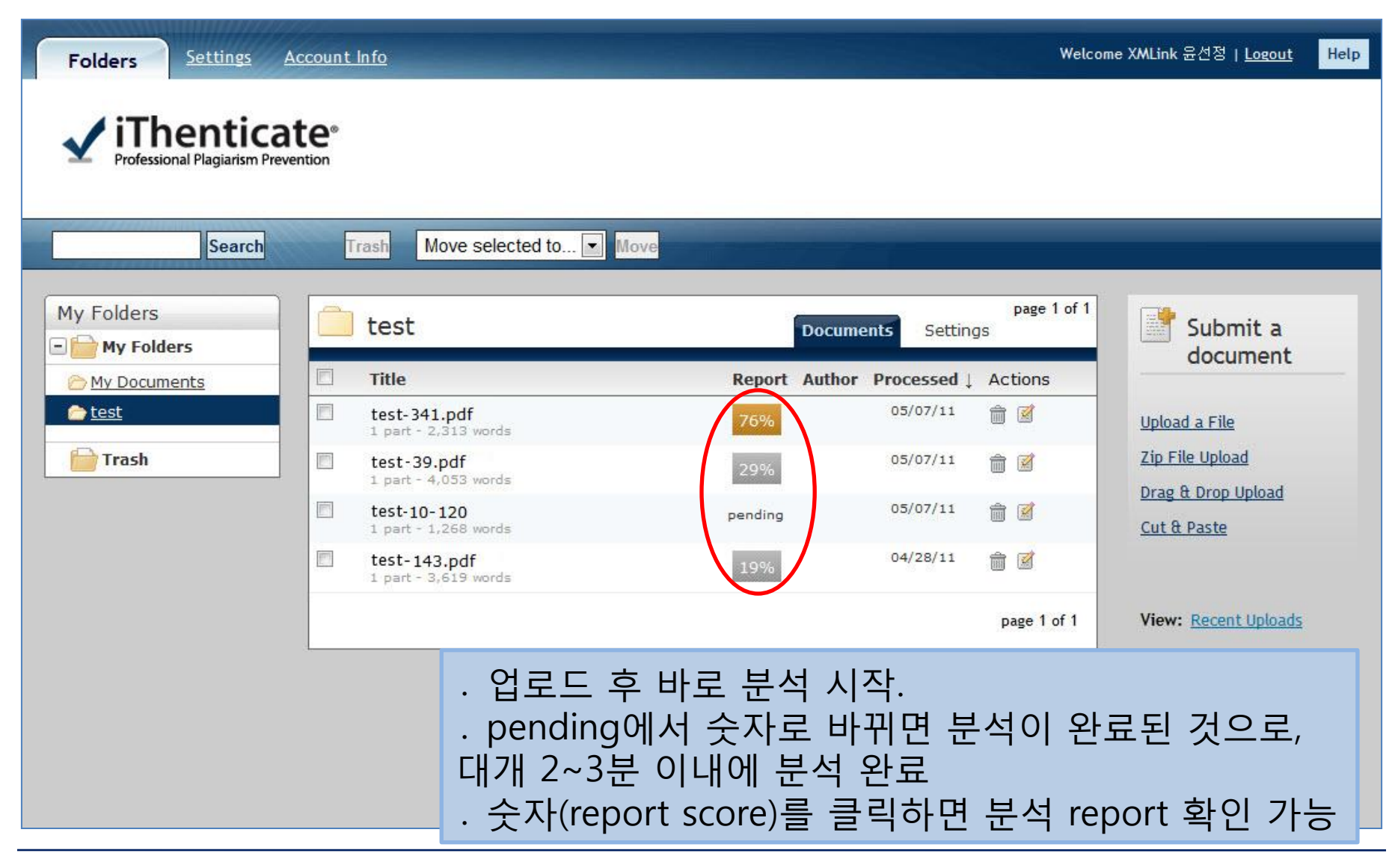

#### 4. Viewing Reports

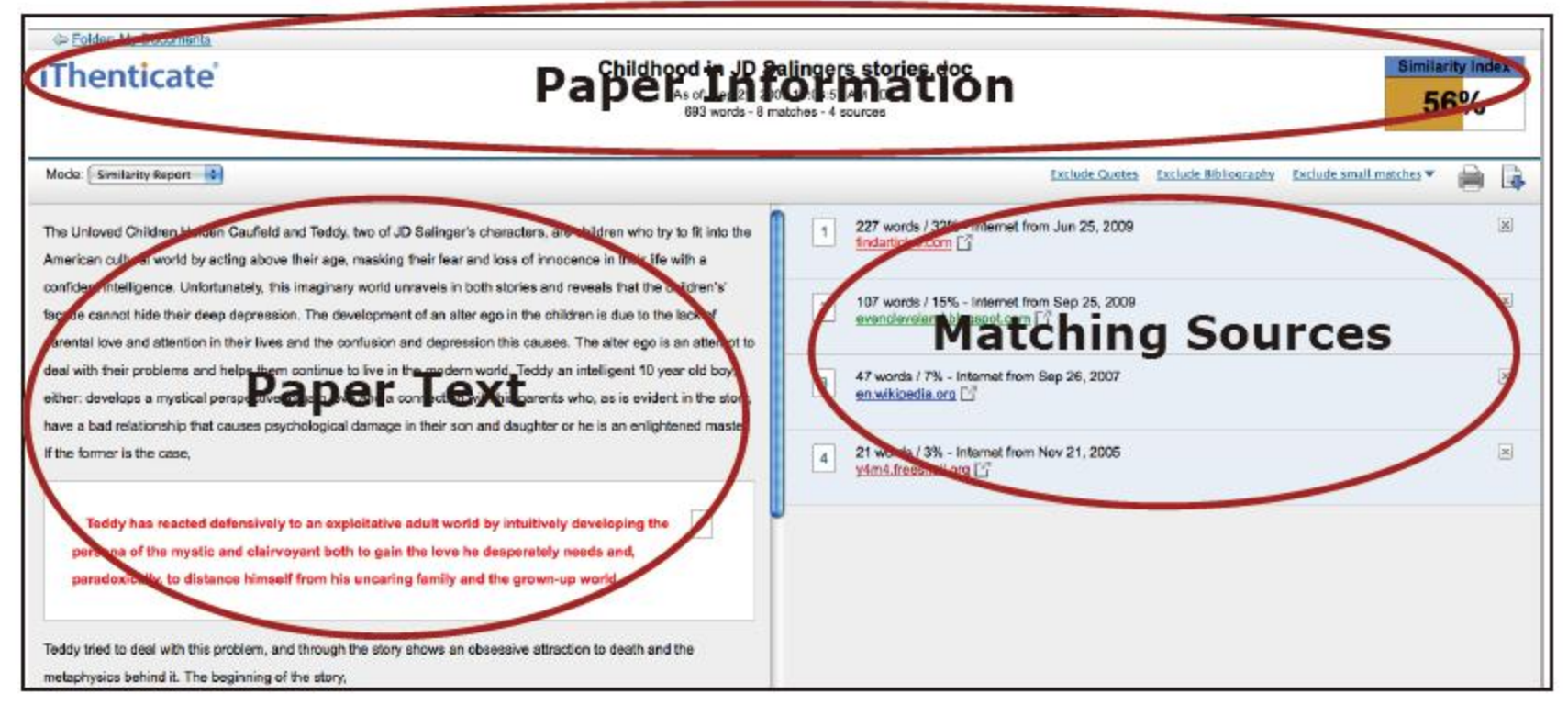

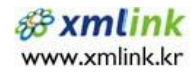

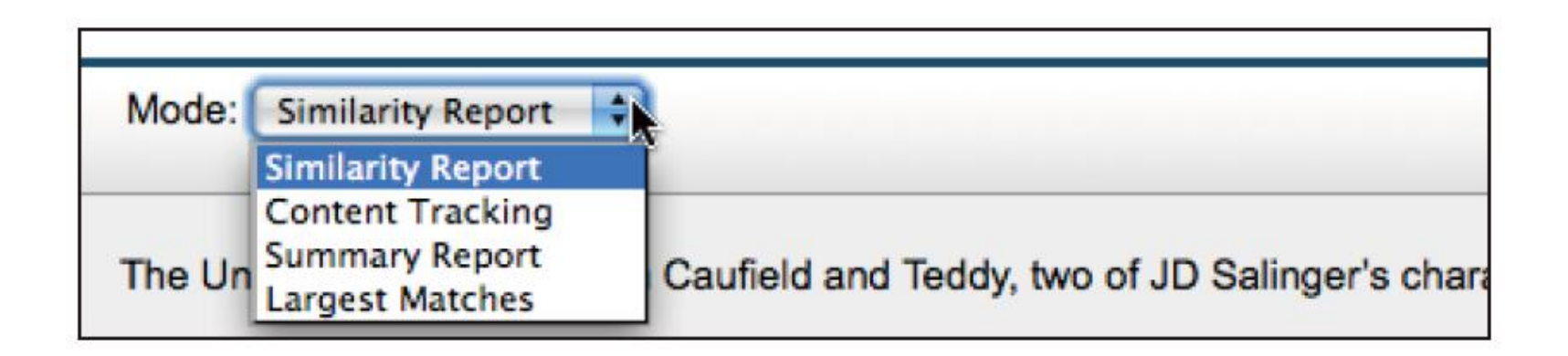

- Similarity Report: this is the default viewing mode for the Report. Provides a list of all areas of the paper which have similarity to information in the iThenticate databases.
- Content Tracking: the content tracking similarity report view mode lists all the matches between the databases and the submitted document.
- Summary Report: a simple, printable list of the matches found followed by the paper with the matching areas highlighted
- Largest Matches: the report shows the percentage of words that are a part of a matching string of words (with some limited flexibility), in the Content Tracking view the report shows the percentage of matching words for a source regardless of whether or not the words are pieces of matching strings.

#### 4-1. Similarity Report

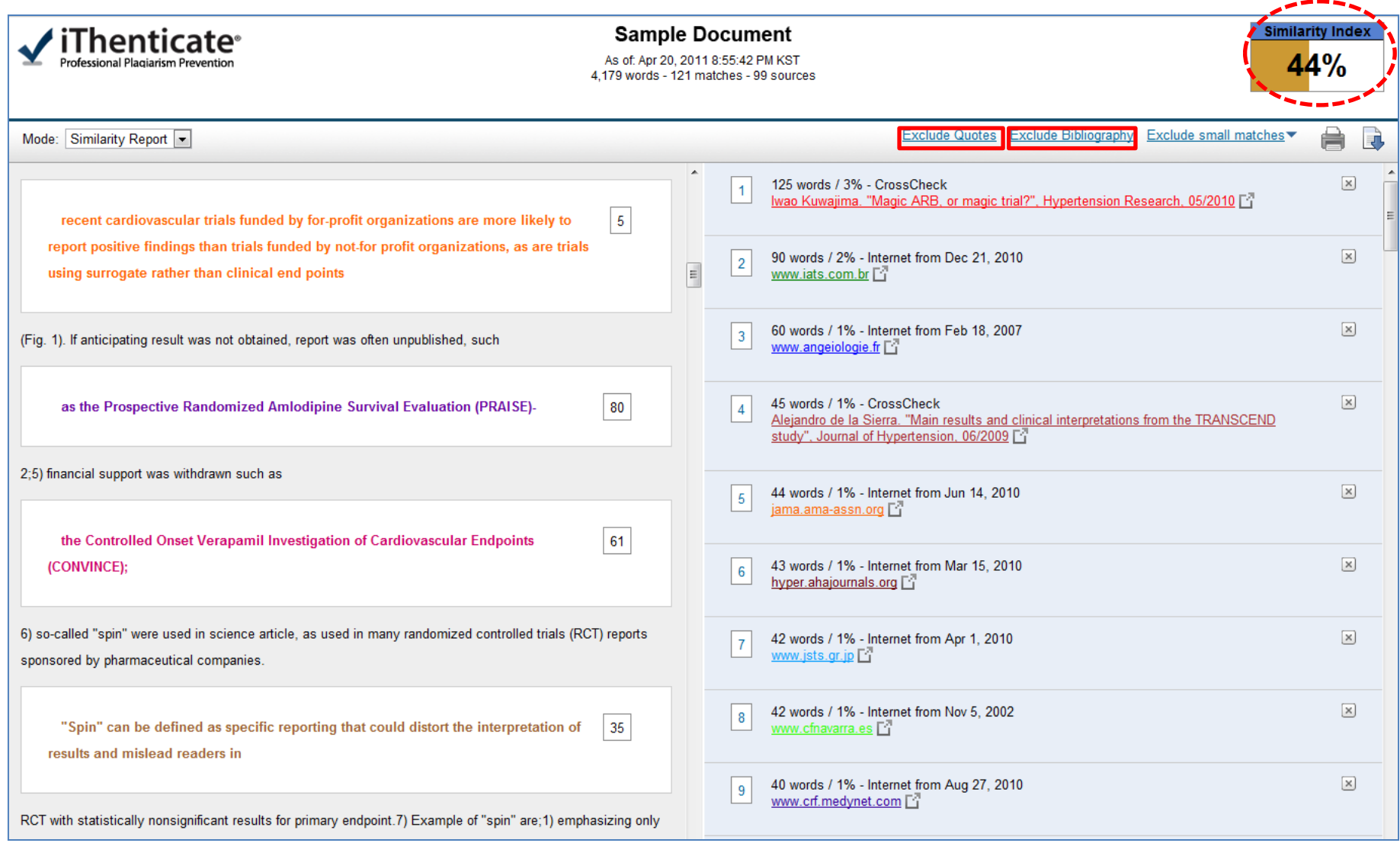

![](_page_28_Picture_2.jpeg)

### 4-1. Similarity Report (2)

![](_page_29_Picture_7.jpeg)

![](_page_29_Picture_2.jpeg)

#### 4-2. Content Tracking

![](_page_30_Picture_7.jpeg)

![](_page_30_Picture_2.jpeg)

#### 4-3. Summary Report

![](_page_31_Picture_7.jpeg)

![](_page_31_Picture_2.jpeg)

#### 4-4. Largest Matches

![](_page_32_Picture_9.jpeg)

## 5. Setting

![](_page_33_Picture_7.jpeg)

![](_page_33_Picture_2.jpeg)

#### 5-1. General Setting

![](_page_34_Picture_36.jpeg)

![](_page_34_Picture_2.jpeg)

#### 5-2. Documents Settings

![](_page_35_Picture_18.jpeg)

![](_page_35_Picture_2.jpeg)

#### 5-2. Documents Settings (2)

![](_page_36_Picture_14.jpeg)

#### 5-3. Reports Setting

![](_page_37_Picture_24.jpeg)

![](_page_37_Picture_2.jpeg)

#### **Email Notifications**

iThenticate Report Notification #82002 | X | CrossCheck | X |

ithsupport@ithenticate.com 나에게

영어▼ > 한국어▼ <mark>메일 번역</mark>

#### **iThenticate**

#### Dear XMLink 윤선정,

This is an automatically generated e-mail report regarding the findings of your iThenticate account.

One or more reports listed below have exceeded the thresholds you have set on your account for automatic e-mail notification.

The thresholds for your account are:

Similarity Report Threshold: 50% Content Tracking Report Threshold: 50%

#### **Reports:**

![](_page_38_Picture_58.jpeg)

You have received this e-mail report because you are subscribed to the iThenticate Links Reports alert. If you do not wish to receive future alerts, you can turn off this feature by selecting "don't notify me" for the Report Thresholds on the report settings page.

iThenticate Support Team info@ithenticate.com

> $$**38**$  xml www.xmlink.kr

<u>세부정보 표시</u> 5월 8일 │ ♠ 답장 │ ▼ .

영어에 대해 사용중지

#### 6. Account Info

![](_page_39_Picture_36.jpeg)

![](_page_39_Picture_2.jpeg)

#### User Manual

CrossCheck User Manual

• [http://www.crossref.org/crosscheck/CrossCheck\\_Manual.pdf](http://www.crossref.org/crosscheck/CrossCheck_Manual.pdf)

Inside iThenticate

• [https://research.ithenticate.com/citation\\_help/plagiarism\\_faq.html](https://research.ithenticate.com/citation_help/plagiarism_faq.html)

Demo of iThenticate

• <https://research.ithenticate.com/demo.html>

![](_page_40_Picture_7.jpeg)

# 감사합니다

![](_page_41_Picture_1.jpeg)